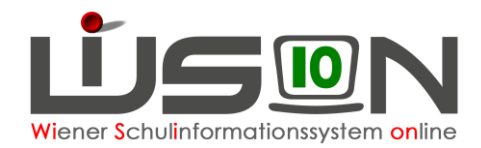

# **Fortschreibung von Schülerdaten**

## **Zielgruppe:**

**Schulleitung** 

## **Beschreibung:**

Werden in WiSion® nach dem zentral durchgeführten Jahresübergang (Dezember) Schüler/innen im aktuellen Schuljahr (Anm.: Rückfluter aus einer AHS, Übersiedler aus einem Bundesland oder aus dem Ausland → Seiteneinsteiger) einer Schule zugeteilt, so sind diese "neuen" Schüler/innen (noch) nicht im Planungsjahr zur weiteren Verplanung sichtbar.

Im aktuellen Schuljahr steht im Menüpunkt Jahresübergang der Untermenüpunkt Schüler/innen Übergang zur Verfügung, in dem solche Schüler/innen einzeln fortgeschrieben werden können, damit sie im Planungsjahr zur weiteren Arbeit zur Verfügung stehen.

Mit diesem Menüpunkt können auch

- Schüler/innen fortgeschrieben werden, die aufgrund fehlender/falscher Daten beim automatischen Jahresübergang nicht oder falsch fortgeschrieben wurden.
- Schüler/innen erneut fortgeschrieben werden, bei denen nach dem Jahresübergang eine fortschreibungsrelevante Datenkorrektur durchgeführt wird (z.B.: Korrektur der Schulpflicht durch Admin).
- **WICHTIG:** Über den Untermenüpunkt Schüler/innen Übergang fortgeschriebene Schüler/innen sind nach erfolgreicher Fortschreibung **im Planungsjahr** im Menüpunkt Schüler/innen Untermenüpunkt Stand aktuell zu sehen. **In der KGE** des Planungsjahres sind sie **im NKK-Pool** sichtbar und können von dort einer Klasse und den erforderlichen Gruppen zugeteilt werden.

### **Vorarbeiten in WiSion®:**

Der zentrale Jahresübergang muss bereits gelaufen sein.

## **Einsichtnahme in den erfolgten Schüler/innen Übergang:**

Menüpunkt Jahresübergang Untermenüpunkt Schüler/innen Übergang.

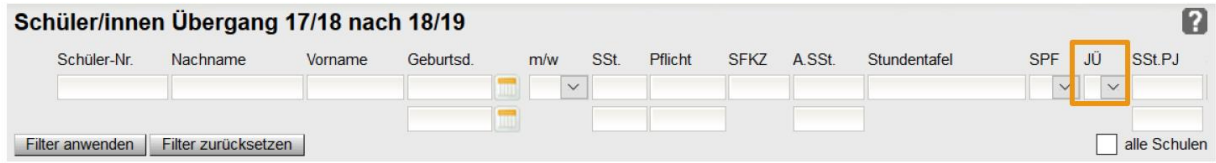

Schaltfläche **Filter anwenden**: alle aktuell im Stand der Schule befindlichen Schüler/innen werden angezeigt.

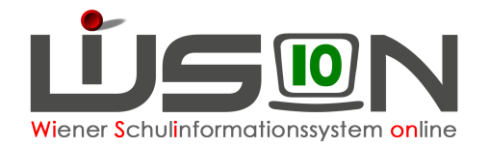

Mit Hilfe des Filters "JÜ" kann ermittelt werden, für welche/n Schüler/in der Jahresübergang bereits durchgeführt wurde:

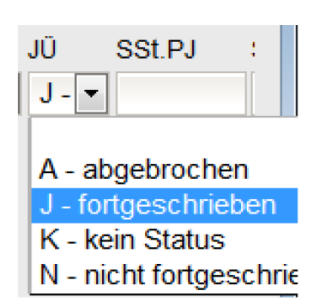

• **J – fortgeschrieben:** 

Der/die Schüler/in wurde durch bereits erfolgreich fortgeschrieben.

- **A – abgebrochen:**  Der Jahresübergang wurde aufgrund eines fehlenden Merkmals abgebrochen.
- **N – nicht fortgeschrieben:**  Beim Jahresübergang erfolgte keine Fortschreibung, weil für diese Schüler/innen (→ Abschlussklassen) keine vorgesehen ist.
- **K – kein Status:**

Der/die Schüler/in wurde noch nicht durch einen Jahresübergang behandelt und hat daher noch keinen Status **→ das trifft auf alle NEUEN Schüler/innen zu**.

### A) Status "A – abgebrochen"

Durch das Setzen des **Filters A – abgebrochen** werden nur jene Schüler/innen angezeigt, bei denen der Jahresübergang aufgrund von falschen oder fehlenden Merkmalen beim Kind nicht durchgeführt werden konnte. Wird ein solcher Datensatz mit einem Hakerl Ø markiert, so kann mit Hilfe der Schaltfläche **Details öffnen** der Statusbericht, warum der Jahresübergang nicht durchgeführt werden konnte, angezeigt werden.

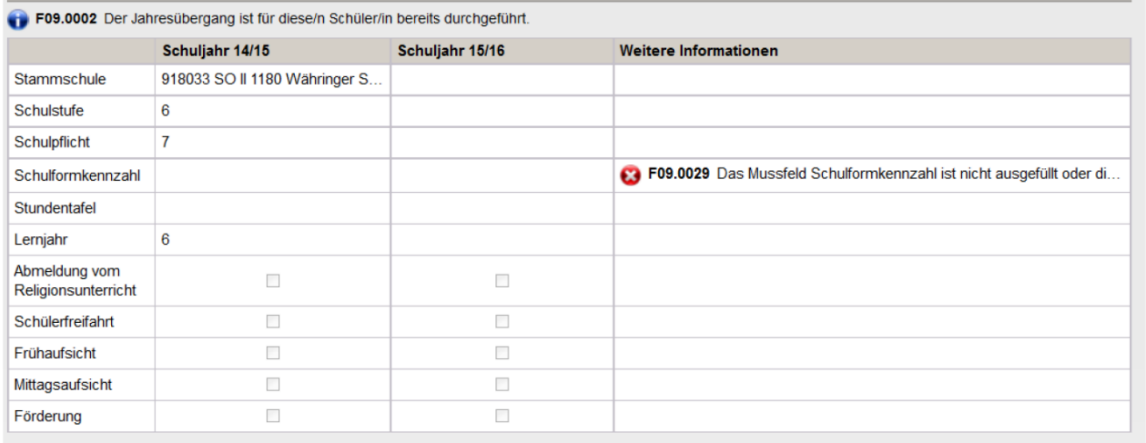

In diesem Beispiel wurde der/die Schüler/in wegen der fehlenden SFKZ (zu finden auf der Registerkarte *SchulS*. des Kindes) nicht fortgeschrieben.

#### **Handlungsbedarf:**

Zuerst muss die fehlende SFKZ auf der Registerkarte *SchulS.* eingetragen und gespeichert werden, danach kann für dieses Kind ein manueller Schüler/innen Übergang durchgeführt werden.

Analog müssen für alle anderen Fehler zuerst die fehlenden oder falschen Daten ergänzt bzw. korrigiert werden, bevor ein manueller Schüler/innen Übergang für ein Kinder durchgeführt werden kann.

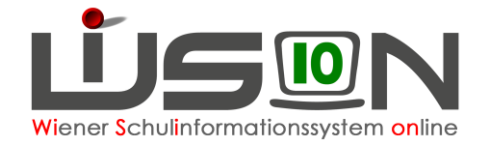

#### **B)** Status: "K – kein Status"

Durch das Setzen des geeigneten Filters **K – kein Status** werden nur jene Schüler/innen angezeigt, die nach dem zentralen Jahresübergang als Seiteneinsteiger ("neue" Schüler/innen) an die Schule gekommen sind.

#### **Handlungsbedarf:**

Bevor für diese Schüler/innen der Schüler/innen Übergang durchgeführt wird, müssen die gespeicherten Daten auf ihre Vollständigkeit und Korrektheit überprüft und gegebenenfalls ergänzt bzw. richtig gestellt werden.

## **Durchführung "Schüler/innen Übergang":**

Im Menüpunkt Jahresübergang Untermenüpunkt Schüler/innen Übergang jenen Schülerdatensatz mit einem Hakerl  $\boxtimes$  markieren, der (erneut) fortgeschrieben werden soll.

Nach Klick auf die Schaltfläche **Details öffnen** wird die Detailansicht angezeigt. Die angezeigten Daten überprüfen. Mit Klick auf die Schaltfläche **Übergang durchführen** wird der angezeigte Datensatz fortgeschrieben – es wird anschließend KEINE Meldung angezeigt und es ist kein gesonderter Speichervorgang erforderlich.

War die Fortschreibung nicht erfolgreich, so werden in der Detailansicht die Gründe angezeigt, warum der Jahresübergang nicht funktioniert hat. Die falschen bzw. allenfalls fehlenden Daten sind zu korrigieren, danach kann der Schüler/innen Übergang neuerlich durchgeführt werden.

Werden in der Liste mehrere Datensätze mit Hakerl **Ø** markiert und die Schaltfläche **Details öffnen** geklickt, dann wird die Detailansicht jeweils eines Datensatzes geöffnet. Es kann weiter geblättert oder über die Auswahlliste jeweils ein/e weitere/r Schüler/in angezeigt werden.

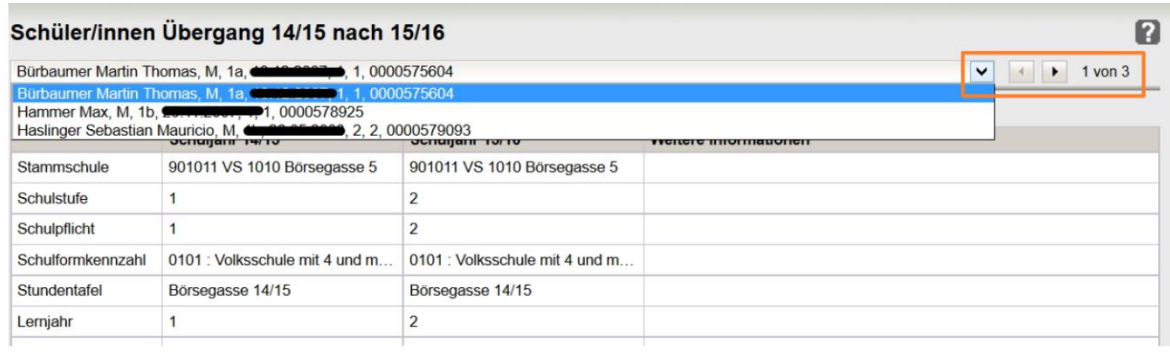

Das Ergebnis der Fortschreibung kann im Planungsjahr kontrolliert werden. z.B.:

- Für Schüler/innen, die in der letzten Schulstufe einer Schulart sind (4., 8., 9. Schulstufe) wird kein Jahresübergang durchgeführt → diese erhalten den Status "N – nicht fortgeschrieben".
- Wird für eine/n Schüler/in eine Übersiedlung für das Planungsjahr durchgeführt, verschwindet der Datensatz im Planungsjahr der abgebenden Schule und erscheint automatisch im Planungsjahr an der neuen Schule.
- Wird ein/e Schüler/in manuell fortgeschrieben, dann erfolgt im Planungsjahr keine Zuordnung zu Klassen und/oder Gruppen. Der Schülerdatensatz wird im NKK-Pool angezeigt.
- Für Schüler/innen die erneut fortgeschrieben werden, werden die gegebenenfalls vorhandenen Zuordnungen zu Klassen und Gruppen gelöscht. Auch diese Schüler/innen werden nach dem neuerlichen Fortschreiben im NKK-Pool angezeigt.
- Schüler/innen, die im 9. Jahr der Schulpflicht sind, werden nicht fortgeschrieben. Wird jedoch der Laufbahneintrag "Ansuchen um Verlängerung der Schulzeit" erfasst und der Bescheid freigegeben, erscheint der Schülerdatensatz automatisch im Planungsjahr im NKK-Pool.